# **Océ** FedEx Kinko's Student Guide

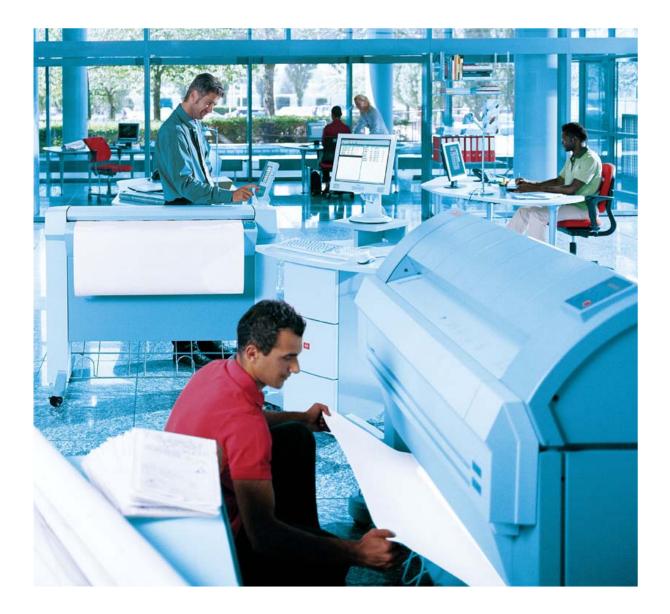

# Océ TDS450

Océ Customer Training

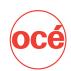

Student Guide- Hardware solutionsOcé TDS450Version:2006.01 USACEP No.:0910319

| 1. Introduction                        | 5  |
|----------------------------------------|----|
| Use of the Student Guide               | 6  |
| 2. Océ TDS450                          | 7  |
| Introduction                           | 8  |
| The Scanner Operator Panel             | 9  |
| The Printer Operator Panel             | 10 |
| 3. How to                              | 11 |
| Switch the Océ TDS450 on/off           | 12 |
| Load rolls of media                    | 14 |
| Set the media type and width           | 19 |
| Make a basic copy                      | 20 |
| Make a print with the Océ WPD driver   | 22 |
| Work with the System Control Panel     | 25 |
| Work with the Queue Manager            | 27 |
| Make a basic scan-to-file job          | 28 |
| Work with Océ Scan Manager             | 30 |
| Work with the Settings Editor          | 33 |
| Use Remote Logic                       | 35 |
| Correct the errors                     | 37 |
| Add toner                              | 38 |
| 4. Exercises                           | 41 |
| Exercises                              | 42 |
| 5. Frequently asked questions          | 53 |
| The 10 most frequently asked questions | 54 |
| 6. Safety instructions                 | 57 |
| Instructions for safe use              | 58 |
| 7. About Océ                           | 59 |
| About Océ                              | 60 |
| Océ philosophy on Education Services   | 61 |

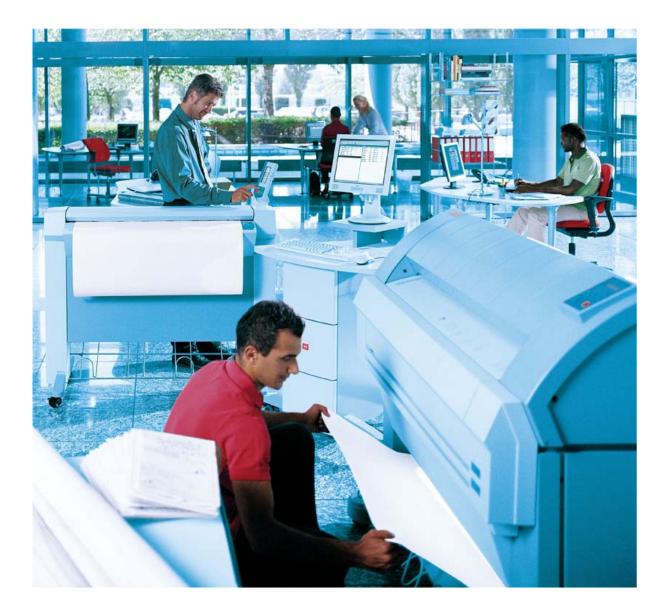

#### Student Guide

During this training course this Student Guide will be used as an exercise book. It contains a description of all exercises that can be executed during this course.

After this training this Guide can be used as a reference book. It will help you to find how to execute the most common tasks related to this equipment in a very easy manner.

This Student Guide contains seven (7) sections:

#### 1. Introduction

In the introduction-section we describe the outline of this guide.

#### 2. Océ TDS450

In this section the main components of the machine and the operator panel are highlighted.

#### 3. How to ..

The so-called 'How to..'-section explains basic usage of the machine.

#### 4. Exercises

A section that lists all exercises that can be executed in this training course.

#### 5. Frequently Asked Questions

This section provides an overview of where to find the answers to the ten (10) most frequently asked questions.

#### 6. Safety instructions

In the second section we highlight safety issues related to the Océ TDS450 equipment.

#### 7. About Océ

The final section provides some information on the company Océ and the position of Education Services in our company.

#### **Practical arrangements**

- Please do not smoke, eat or drink during this course. Sufficient breaks will be inserted for this purpose.
- Please switch off your mobile phone.
- Feel free to interrupt your trainer whenever something is not clear to you or in case you want more details.

# 2. Océ TDS450

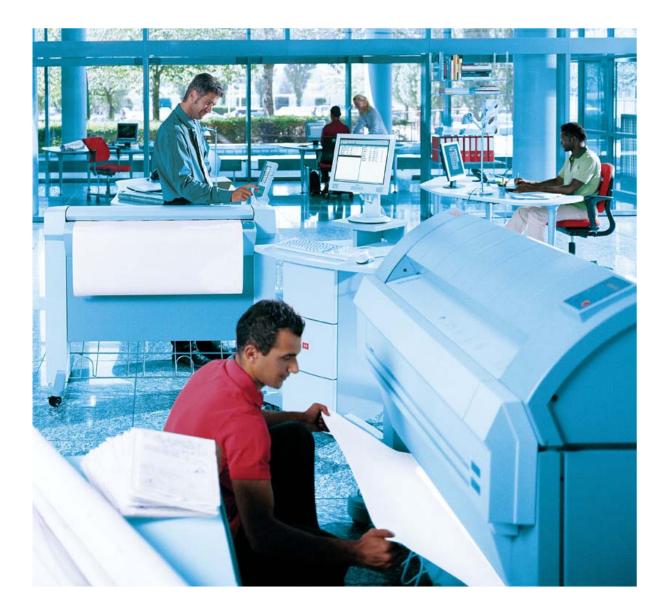

The Océ TDS450 is a wide format, multifunctional system. It offers a broad range of print, copy, and (color) scan-to-file functionality. The system includes a printer (1 or 2 rolls) a controller and an optional scanner.

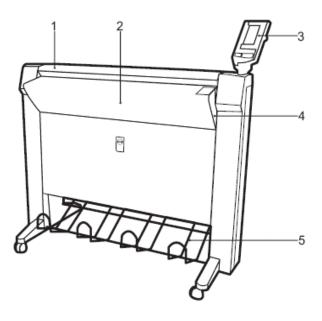

#### The Océ TDS450 scanner

- 1. Top Cover
- 2. Original feed table
- 3. Operator panel
- 4. On / off switch
- 5. Integrated Receiving Tray

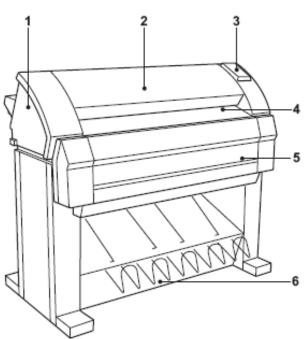

### The Océ TDS450 printer

- 1. Left cover
- 2. Fuser unit
- 3. Operator panel
- 4. Manual feed table
- 5. Drawer with media roll
- 6. Integrated Receiving Tray

### **The Scanner Operator Panel**

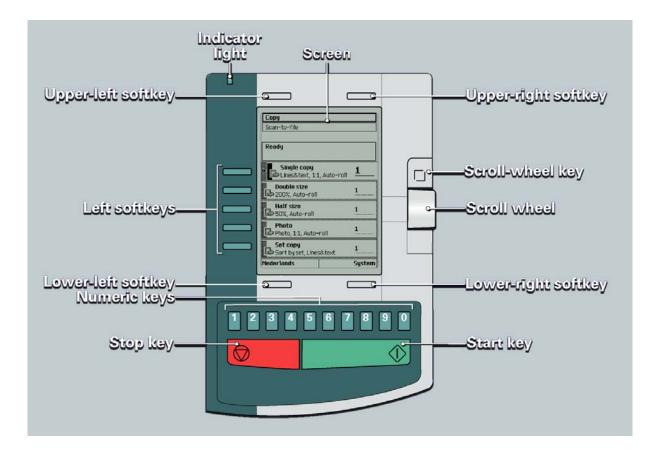

# **The Printer Operator Panel**

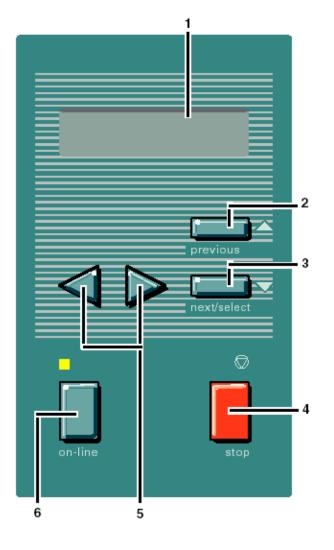

- 1 The graphics display
- 2 The Previous key
- 3 The Next/select key
- 4 The Stop key
- 5 The Browse keys (left ◀, right ▶)
- 6 The On-line key

# **3. How to...**

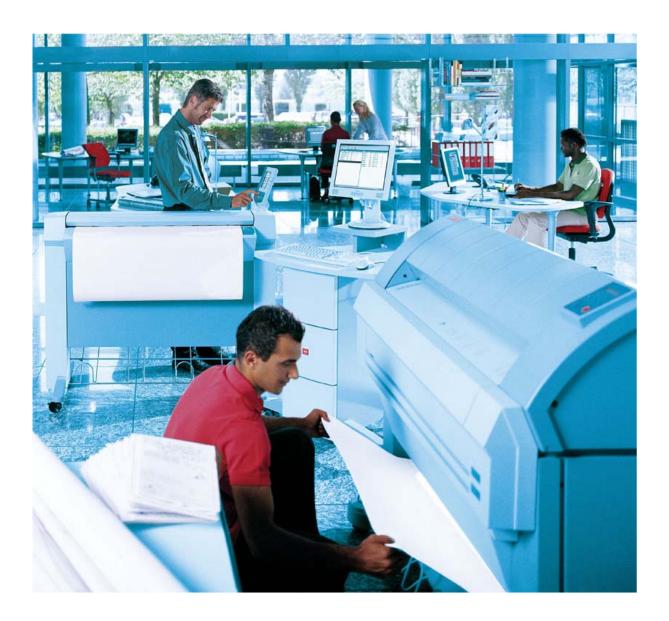

You must separately switch on and off the Océ TDS450 printer, Océ TCS4 scanner and the Océ Power Logic® Controller.

#### Switch the Océ TDS450 printer on

1. Set the On/Off switch at the rear of the printer to position '1'. The green LED in the switch lights. The message 'Printer ready' appears.

#### Switch the Océ TDS450 printer on/off

1. Set the On/Off switch at the rear of the printer to position '0'. **Note:** Before you turn off the printer, make sure that the printer is not printing a job.

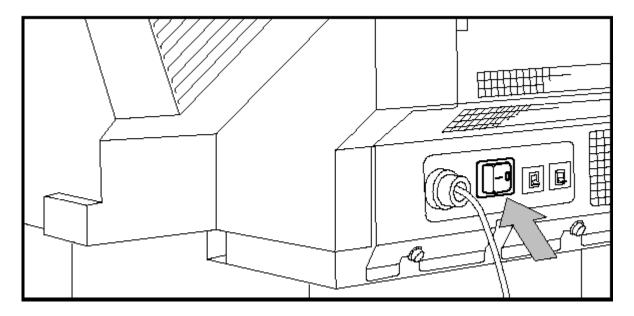

#### Switch the Océ TCS4 scanner on

1. Set the On/Off switch at the right to position '1'.

#### Switch the Océ TCS4 scanner off

1. Set the On/Off switch at the right to position '0'.

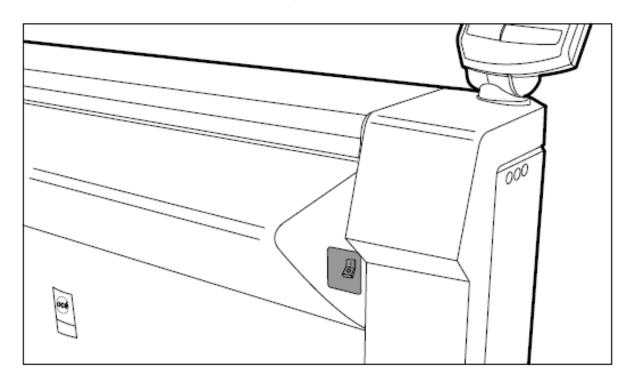

#### Start up the Océ Power Logic Controller

1. Switch on the controller and the screen.

After the initial system test of the controller the applications, Océ Queue Manager, Océ System Control Panel, Océ Settings Editor and Océ Scan Manager are automatically started and the controller applications are ready for operation.

#### Switch off the Océ Power Logic Controller

- 1. Open the Océ System Control Panel application.
- 2. Click 'System' to open the system menu.
- Click 'Shutdown'. A dialogue box displays.
- 4. Click 'Yes' to confirm. The system automatically performs the shutdown procedure for the controller.

Note: Wait at least 5 seconds before you restart the Océ TDS450.

The Océ TDS450 is available with a roll unit for one or two rolls. Each of the rolls on the Océ TDS450 can be loaded with print material of a different size or type. The size and type of the available media are indicated on the operator panel.

**Attention:** When you load new print material, you must tell the system the size of the material and the type of print material (paper, transparent, or polyester).

The definition of the size and type of the new print material is required to:

- Enable the automatic media switch function to work correctly.
- Support auto format functions.

#### How to load roll 1

- 1. Open the drawer completely.
- 2. Remove the roll holder from the drawer.

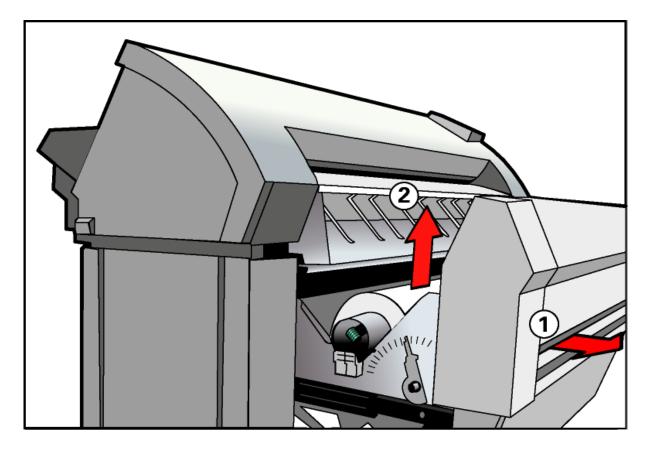

# Load rolls of media

- 2. Remove the empty core from the roll holder while pressing the knob.
- 3. Slide the roll holder in the new roll of material while pressing the knob. The knob must be at the right hand side and paper must be positioned as shown in the figure.

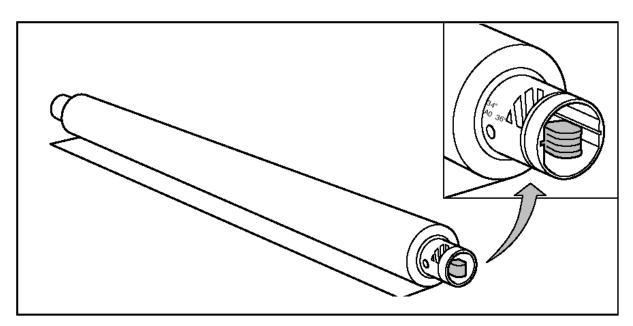

4. Align the roll with the appropriate size indicator on the roll holder and release the locking mechanism. The size indicator line has to be completely visible.

# Load rolls of media

5. Place the roll holder with the material in the drawer.

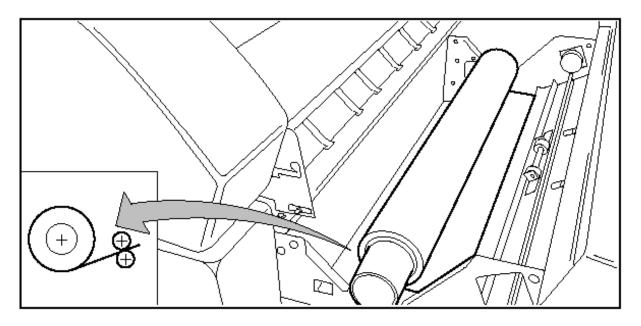

- 6. Feed the material between the input guide plates against the rollers.
- 7. Turn the rollers until the material is visible. Also refer to the sticker inside the drawer.

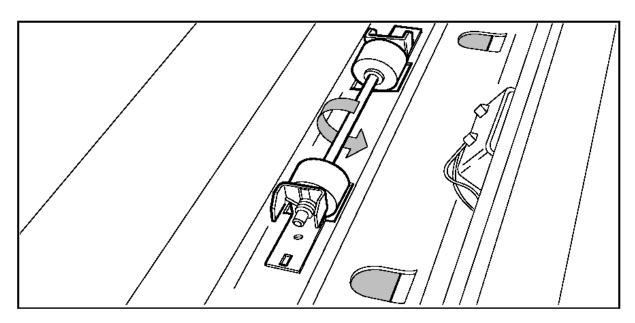

- 8. If you have inserted a roll with another material or with a different width, you have to program the correct width and material type.
- 9. Close the drawer.
- 10.Switch the printer on-line with the On-line key.

#### How to load roll 2

- 1. Open the cover to get access to roll 2
- 2. Remove the roll holder

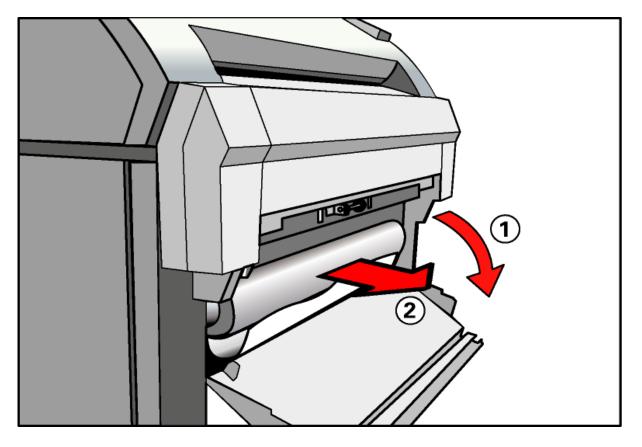

- 3. Remove the empty core from the roll holder while pressing the knob (see page 15).
- 4. Slide the roll holder in the roll of print material while pressing the knob (see page 15).

# Load rolls of media

- 5. Align the roll with the appropriate lines on the roll holder while you press the knob.
- 6. Place the roll holder with the material in the lower paper compartment.

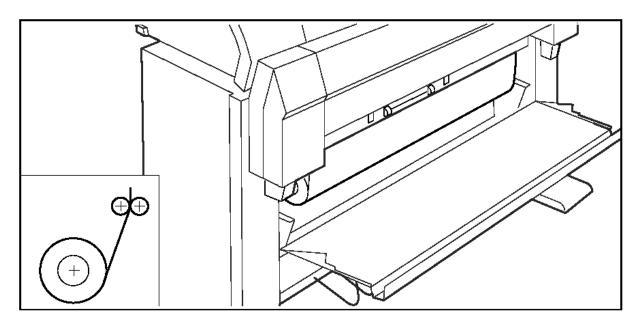

7. Feed the material between the input guide plates against the rollers. Turn the rollers until the material is visible. Also refer to the sticker inside the drawer.

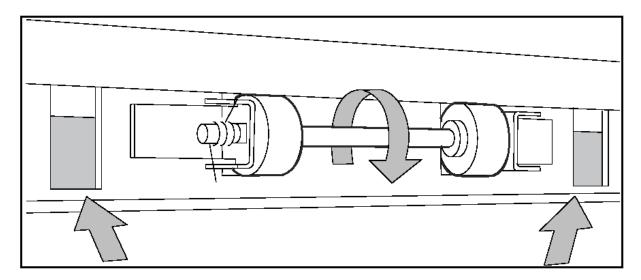

- 8. Close the lower paper compartment.
- 9. Switch the printer on-line with the On-line key.

#### Set the media width

- 1. Press the On-line key to put the printer off-line.
- Select the 'Media settings' item with the ◄ or ► key.
   Press Next/select to enter the 'Media settings' menu.
- 4. Select 'Roll 1'or 'Roll 2' with the  $\triangleleft$  or  $\blacktriangleright$  key.
- 5. Press Next/select to enter the 'Roll' or 'Manual feed' menu.
- 6. Select the 'Width' item with the  $\blacktriangleleft$  or  $\blacktriangleright$  key.
- 7. Press Next/select to enter the 'Width' menu.
- 8. Select the desired width with the  $\triangleleft$  or  $\blacktriangleright$  key.
- 9. Press Next/select to confirm the selected width.

10. Press On-line to put the printer on-line again.

#### Set the media type

- 1. Press the On-line key to put the printer off-line.
- 2. Select the 'Media settings' item with the  $\triangleleft$  or  $\blacktriangleright$  key.
- 3. Press Next/select to enter the 'Media settings' menu.
- 4. Select 'Roll 1', 'Roll 2', 'Manual feed' with the ◀ or ► key.
- 5. Press Next/select to enter the 'Roll' or 'Manual feed' menu.
- 6. Select the 'Material' item with the  $\triangleleft$  or  $\triangleright$  key.
- 7. Press Next/select to enter the 'Material' menu.
- 8. Select the desired media material with the  $\blacktriangleleft$  or  $\blacktriangleright$  key.
- 9. Press Next/select to confirm the selected media material.

10. Press On-line to put the printer on-line again.

A basic copy job takes two steps. Feed the original and press the start key. Every other type of copy job is called an extended copy job. An extended copy job takes one additional step, define the copy job settings at the scanner operator panel. When you turn the Océ TDS450 on or when you select 'Copy', the scanner operator panel shows five copy job templates. The copy job templates provide access to the different settings per copy job template. When you select a copy job template, the scanner operator panel shows the top 5 settings of the selected copy job template. The top 5 settings are the most often used settings. You can define the top 5 settings for each copy job template with the Océ Settings Editor. You can use the scroll wheel to see the other settings. After you start a copy job, you can manage your jobs from the Océ Queue Manager.

|     | Conu                                             |            |
|-----|--------------------------------------------------|------------|
|     | Copy<br>Scan-to-file                             |            |
|     |                                                  |            |
|     | Ready                                            |            |
|     | Line drawings <u>1</u><br>Make 1:1 copy <u>1</u> |            |
|     | Coloured drawings 1                              | 0          |
|     | Scale 50% 1                                      |            |
|     | Remove Hanging Strip 1                           | _          |
|     | Set Copy<br>Allow Make 5 sorted sets             |            |
|     | Nederlands System                                |            |
|     |                                                  |            |
| 1 2 | 3 4 5 6 7 8                                      | 9 0        |
|     |                                                  | $\Diamond$ |
|     |                                                  |            |

#### Procedure

- 1. Feed the original.
- 2. Press the green start key.

#### Result

The copy job uses the settings of the first template.

The Océ WPD driver is used to print from any Windows application to the Océ TDS450.

This enables your Océ TDS450 to function as a true wide-format printer, producing monochrome drawings from Photoshop, Corel Draw, etc., as well as CAD or electronic design applications, amongst others.

The printer driver takes care of translating the application's internal data into HP-GL/2, and it also makes sure you can select printer features in a simple way.

#### Using the Océ WPD driver

1. Select the 'Print' option from the application. A window as indicated in the picture opens.

**Note:** The layout of this window depends on the application you are using and not on the Océ WPD. Therefore it does not look necessarily the same.

2. Select the Océ TDS450 printer you want to use.

| Print                                  |                                                                                          | ? ×                                                                    |
|----------------------------------------|------------------------------------------------------------------------------------------|------------------------------------------------------------------------|
| Printer<br><u>N</u> ame:               | oce TD5400-11360                                                                         | <u>Properties</u>                                                      |
| Status:<br>Type:<br>Where:<br>Comment: | Idle<br>Oce TDS400<br>tds400-11360:queue                                                 | Print to fi <u>l</u> e                                                 |
|                                        | page <u>S</u> election<br>numbers and/or page ranges<br>by commas. For example, 1,3,5–12 | Copies<br>Number of copies: 1                                          |
| Print <u>w</u> hat:<br>P <u>ri</u> nt: | Document  All pages in range                                                             | Zoom<br>Pages per sheet: 1 page •<br>Scale to paper size: No Scaling • |
| Options                                |                                                                                          | OK Close                                                               |

3. Click the 'Properties' button. The following window opens:

| 🔮 Oce TDS400-11360 Properties                                      |                                             | ? × |
|--------------------------------------------------------------------|---------------------------------------------|-----|
| Basic Layout Image About                                           |                                             |     |
| Printer information                                                | Page size (as in application)               |     |
| B⊙ Roll 1                                                          | Oce A0 841x1189 mm  Custom size             |     |
| ✓ Online<br>✓ Oce E+ 36x48 in<br>✓ Paper 20 lb. bond<br>⊟—⊙ Roll 2 | Portrait     Dandscape     Preferences      |     |
| ···· ✓ Online                                                      | Media                                       |     |
| ✓ Oce A2 420x594 mm<br>✓ Paper 20 lb. bond                         | Media source       Automatic       Cut size |     |
|                                                                    | Media type<br>Printer default               |     |
|                                                                    | Copies                                      |     |
| 🖻 🖻 🛛 Refresh                                                      | Cce Job Ticket enabled                      |     |
| Default                                                            | Profiles Accounting                         |     |
|                                                                    | OK Cancel He                                | elp |

- 4. Click the indicated buttons to show / hide the loaded material and the printer status in the left panel.
- 5. If necessary, change the settings on the 'Basic' tab or on the 'Layout', 'Image' or 'Finishing' tab.
- 6. Use Custom Size when you want to specify a special page size.
- 7. Use Profiles to save or reload your settings.
- 8. Click 'OK' to close the 'Properties' window.
- 9. Click the 'Print' button (or OK button) in the application's printer window to send your job to the Océ TDS450.

### Make a print with the Océ WPD driver

- 10.**Note:** If the accounting option on the controller is enabled you first have to set the accounting information in the driver by clicking the "Accounting" button. See the following steps.
- 11.After clicking the "Accounting" button on the "Basic" tab, a window similar to the following will be displayed:

| Advanced Accounting                   | ?×               |
|---------------------------------------|------------------|
| Customer Name                         | User<br>EngA     |
| C:\Documents and Settings\tsi\Desktop | Browse           |
| Be                                    | efresh OK Cancel |

12. Enter the required accounting information and click "OK".

The "Advanced Accounting" window will close and you can continue with the other printer properties.

The Océ System Control Panel (SCP) application provides you with status information about the system. This includes:

- Machine status of the printer
- Overview of the loaded media types and sizes
- Machine status of the scanner
- Status of the system
- Memory usage

| 📴 Océ 🤅           | System Contro | ol Panel  |            |        |               |           |
|-------------------|---------------|-----------|------------|--------|---------------|-----------|
| File Ec           | lit View Sy   | stem Help | )          |        |               |           |
|                   | 6             |           |            |        |               |           |
| Printer           | Media         | Scanner   | Controller | Memory |               |           |
| -                 | Ready to prir | nt        |            |        |               |           |
| S                 | 💽 1: A0 Pap   | Der       |            |        | ⊙ 2: A2 Paper |           |
| -                 | Ready to sca  | an        |            |        |               |           |
| D b ····          | Ready         |           |            |        |               |           |
|                   | I             |           |            |        |               | 1%        |
| = <b>0</b> =   td | s400-11360    |           |            |        |               | Anonymous |

The Océ System Control Panel allows you to perform the following actions:

- Make a demo print
- Print your system configuration
- Clear the system
- Shut down the system

#### Make a demo print

1. Select the 'Demo print' option in the 'System' menu. A demo print is made on the printer.

### Work with the System Control Panel

#### Print your system configuration

 Select the 'Print settings' option in the 'System' menu. A list is printed of the current settings on the Océ Power Logic® Controller.

#### **Clear the system**

1. Select the 'Clear system' option in the 'System' menu to delete all jobs.

You can use this option in case of a corrupt job that cannot be deleted with the help of the Océ Queue Manager.

**Note:** This option is only available in repro operator, key operator and system administrator mode. In anonymous user mode it is not possible to clear the system.

#### Shut down the system

1. Select the 'Shut down' option in the 'System' menu to shut down the system.

**Note:** In anonymous user mode it is not possible to shut down the system.

Use the Océ Queue Manager to view the print queue and the status of the print jobs as well as to manage the jobs in the queue. With the Océ Queue Manager you can:

- Abort the job currently being printed
- Delete jobs in the queue
- Put jobs in the queue on hold
- Move jobs to the top of the queue
- Restart jobs that were previously put on hold in the queue
- Print jobs from the inbox / history queue
   Note: In the Settings Editor you can define:
  - If the history queue is enabled.
  - If jobs will be printed to the inbox or directly to the printer.

**Note:** When the "Account Center" option is enabled, the inbox is used to check if the accounting information is available.

|      |        | e <mark>ue Manager</mark><br>View Job H | leip                 |            |        |      | _                              | -       | -          | -       | -    | <u>_     ×</u> |
|------|--------|-----------------------------------------|----------------------|------------|--------|------|--------------------------------|---------|------------|---------|------|----------------|
|      | 0      | $\diamond$                              |                      | X          |        |      | h                              |         |            |         |      |                |
| _    | lold   | Resume                                  | Move to top De       | lete Prope | erties | Prir |                                |         |            |         |      |                |
| Prin |        |                                         |                      |            |        | Ini  | 00X <del>+</del>               |         |            |         |      | ×              |
| Sch  | е      | Name                                    | Туре                 | Owner      | Sets   |      | Name                           | Owner   | Created    | Account | User |                |
|      |        | Copy job 958                            | Сору                 |            | 1      |      | Test Page                      | keguest | 2004-08-30 | 0       | 0    |                |
|      |        |                                         |                      |            |        | ٥    | Test Page                      | keguest | 2004-08-30 | 0       | 0    |                |
|      |        |                                         |                      |            |        | ٥    | Microsoft Word - Océ TDS400 Cu | TSI     | 2004-08-30 | 0       | 0    |                |
|      |        |                                         |                      |            |        |      |                                |         |            |         |      |                |
|      |        |                                         |                      |            |        |      |                                |         |            |         |      |                |
|      |        |                                         |                      |            |        |      |                                |         |            |         |      |                |
|      |        |                                         |                      |            |        |      |                                |         |            |         |      |                |
|      |        |                                         |                      |            |        |      |                                |         |            |         |      |                |
|      |        |                                         |                      |            |        |      |                                |         |            |         |      |                |
|      |        |                                         |                      |            |        |      |                                |         |            |         |      |                |
|      |        |                                         |                      |            |        |      |                                |         |            |         |      |                |
|      |        |                                         |                      |            |        |      |                                |         |            |         |      |                |
|      | _      |                                         |                      |            | •      |      |                                |         |            |         |      |                |
|      | =jtds4 | 00-11360   Rec                          | eiving job: 'Copy jo | b 958'     |        |      |                                |         |            |         |      | Key operator   |

#### Manage print jobs

- 1. Select the job by clicking it.
- 2. Click on the button that corresponds with the desired action (Delete, Hold, Resume, Move to top).

A basic scan-to-file job takes three steps. Feed the original, select 'Scanto-file' and press the start key. When you select 'Scan-to-file', the scanner operator panel shows five scan-to-file job templates. The scanto-file job templates provide access to the different settings per scan-tofile job template. When you select a scan-to-file job template, the scanner operator panel shows the top 5 settings of the selected scan-tofile job template. The top 5 settings are the most often used settings. You can define the top 5 settings and their values for each scan-to-file job template with the Océ Settings Editor. You can use the scroll wheel to see the other settings. After you start a scan-to-file job, you can manage your jobs from the Océ Queue Manager.

|     | Copy                                      |            |
|-----|-------------------------------------------|------------|
|     | Scan-to-file                              |            |
|     | Ready                                     |            |
|     | B&W line drawing<br>File 200dpi TIFF      |            |
|     | Archive old original                      | -          |
|     | Greyscale Scanning<br>File 300 dpj TIFF   |            |
|     | B&W with checkprint<br>400 dpi PDF to AEC | _          |
|     | Colour Scan PDF                           |            |
|     | Nederlands System                         |            |
|     |                                           |            |
| 1 2 | 3 4 5 6 7 8                               | 9 0        |
|     |                                           | $\Diamond$ |
|     |                                           |            |

#### How to scan to file

- Feed the original.
   Select 'Scan-to-file'.
- 3. Press the green start key.

The Océ Scan Manager is an application available only local on the Océ Power Logic® controller. With the Océ Scan Manager you can configure the destinations (places to which a file is scanned) for scan-to-file. To increase your productivity you can define automatic file naming. During scan to file, Océ Scan Manager displays the file name and the status of the file generation process. When the scan is completed a view of the scanned image is automatically displayed on the controller. The following figure shows the Océ Scan Manager application.

| 🖥 Océ Scan Manager                                                 |                               |                             | _ 🗆 ×          |
|--------------------------------------------------------------------|-------------------------------|-----------------------------|----------------|
| <u>F</u> ile <u>E</u> dit <u>V</u> iew <u>S</u> ystem <u>H</u> elp | I                             |                             |                |
|                                                                    |                               |                             |                |
| New Delete Properties                                              | View Refresh Print            |                             |                |
| Delete Tropentes                                                   |                               |                             |                |
| ⊡                                                                  | Name Size Type                | Modified Resolution         | Image size     |
|                                                                    | scan003.tif 7.9 Mb TIF-file   | 02/12/00 10:58 AM 200 × 200 | 841 x 1212     |
| 🖳 🖳 ftp fs1 Unix                                                   | scan004.tif 137.9 Kb TIF-file | 02/12/00 11:26 AM 200 × 200 | 597 × 859      |
| 🖳 🖳 ftp st1                                                        | scan005.tif 194.7 Kb TIF-file | 02/12/00 11:27 AM 200 × 200 | 597 × 859      |
| - 💷 New Dest (8)                                                   | scan006.tif 151.2 Kb TIF-file | 02/12/00 12:03 PM 200 × 200 | 841 × 1208     |
|                                                                    |                               |                             |                |
| E- 🔄 Tempory store                                                 |                               |                             |                |
| i 💼 jcox                                                           |                               |                             |                |
|                                                                    |                               |                             |                |
|                                                                    |                               |                             |                |
|                                                                    |                               |                             |                |
|                                                                    |                               |                             |                |
|                                                                    |                               |                             |                |
|                                                                    |                               |                             |                |
|                                                                    |                               |                             |                |
|                                                                    |                               |                             |                |
|                                                                    |                               |                             |                |
|                                                                    |                               |                             |                |
|                                                                    |                               |                             |                |
|                                                                    |                               |                             |                |
|                                                                    |                               |                             |                |
|                                                                    |                               |                             |                |
|                                                                    |                               |                             |                |
|                                                                    |                               |                             |                |
|                                                                    |                               |                             |                |
| - (D) - [test 0] was divid                                         |                               |                             | [ 0 n o nume o |
| =🕩=   tg19-madrid                                                  |                               |                             | Anonymous      |

The left part displays a tree view containing folders containing destinations. The right part displays a table view containing the content of the folder currently selected.

**Note:** Not all options are available to all users. You must log on as a particular user to perform specific tasks with Océ TDS450 Océ Scan Manager.

#### Create a destination on the controller

- 1. Select 'Destinations' in the tree view.
- 2. Open the 'File' menu and select 'New' or click on the 'New' button on the toolbar.

The Destination properties window opens.

| D | estination prop   | berties                            | × |
|---|-------------------|------------------------------------|---|
|   |                   | Locked                             |   |
| 1 | Name Nev          | w Dest (2)                         |   |
|   | Destination —     |                                    |   |
|   | Туре              | On controller   Encoding           |   |
|   | System            | tds800-ps1                         |   |
|   |                   | O Shift JIS                        |   |
|   | User name         |                                    |   |
|   | Password          |                                    |   |
|   | Path              | TSSCAN Browse                      |   |
|   | - File naming     |                                    |   |
|   | Base name         | DEST2###                           |   |
|   |                   | Add the appropriate file extension |   |
|   | Start value for a | ### 1                              |   |
|   |                   | OK Cancel Apply                    |   |

- 3. Enter a logical name for the destination in the 'Name' text box. This logical name also appears on the scanner panel.
- Select the 'On controller' type from the 'Type' drop-down list box.
   Note: It is also possible to create a destination on a SMB location or on a FTP location in the network.
- 5. Enter a path of the target folder in the 'Path' text box. You can also click the 'Browse' button to select the path.
- Enter a name in the Base name textbox.
   The base name may contain ### for automatic file naming. It will be replaced by an ascending number.
- 7. Click Ok to accept the destination properties. You can create a maximum of ten destinations.

#### Delete a destination (Only available in Key Operator or Repro Operator mode)

- 1. Select a destination.
- 2. Open the file menu and select Delete or click the Delete button on the toolbar.

#### Lock a destination (Only available in Key Operator mode)

- 1. Select a destination.
- 2. From the 'File' menu select 'Properties'.
- 3. Check the 'Locked' check box.
- Click Ok to accept the destination settings. Modifications are now only allowed by the Key Operator. Unlocking a destination can only be done by the Key Operator.

#### View a scanned file

- 1. Select a file from the right panel.
- 2. From the 'File' menu and select 'View' or click the 'View' button on the toolbar.

Océ View Station LT starts up and displays the file.

#### Print a scanned file

- 1. Select a file from the right panel.
- 2. From the 'File' menu select 'Print' or click the 'Print' button on the toolbar.

The selected file will be printed with the default settings as defined in the Océ Settings Editor.

#### Delete a scanned file

- 1. Select a file from the right panel.
- 2. From the 'File' menu select 'Delete' or click the 'Delete' button on the toolbar.

#### View properties of a scanned file

- 1. Select a file from the right panel.
- 2. From the 'File' menu select 'Properties' or click the 'Properties' button on the toolbar.

The Scan-file properties window will appear.

#### Automatically view a file after scanning

- 1. From the 'System' menu select 'Auto view'.
- 2. When you scan, Océ View Station LT starts automatically and displays the scanned file.

Use the Océ Settings Editor to set the default settings of the Océ TDS450 according to your companies requirements. You can log on as either Key Operator or System Administrator. Key Operators and System Administrators have different rights to determine settings.

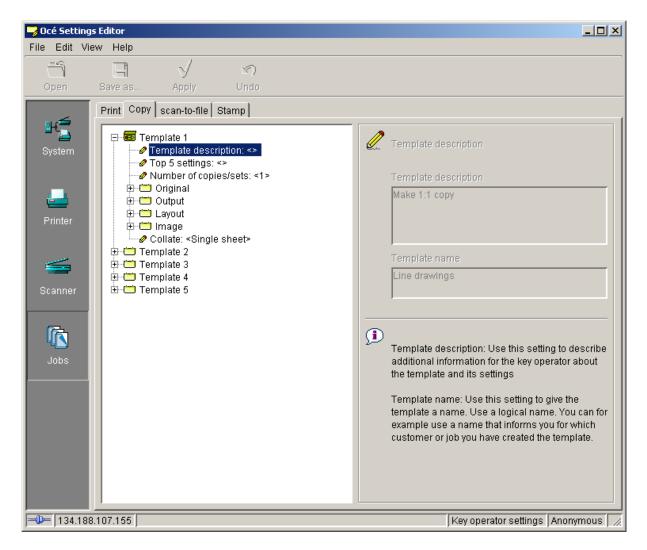

#### **Key Operator settings**

A Key Operator can configure the templates for the copy and scan-to-file jobs, the default settings for print jobs, and the default off-line fold settings. Also the printer, system and scanner defaults and stamps can be set or modified.

The procedure to make Key Operator settings is as follows:

- 1. Maximize the Océ Settings Editor on the screen.
- 2. Log on as Key Operator.
- Click on one of the top buttons to display the desired group of settings.
- 4. Select the setting you want to update in the tree structure. **Note:** See the user manual for a description of all the possible Key Operator settings.

## Work with the Settings Editor

- 5. Update the setting in the update area, as required.
- 6. Click on the 'Apply' button. The new value is now applied for the setting.
- 7. Log off from log off the Key Operator mode when you have finished updating the settings.

#### Administrator settings

A System Administrator can configure default printer language (PDL) settings and printer pen settings. Also system and connectivity settings can be configured.

The procedure to make Administrator settings is as follows:

- 1. Maximize the Océ Settings Editor on the screen.
- 2. Log on as System Administrator.
- 3. Click on one of the top buttons to display the desired group of settings.
- 4. Select the setting you want to update in the tree structure. **Note:** See the user manual for a description of all the possible Administrator settings.
- 5. Update the setting in the update area, as required. **Note:** A few settings, such as the default pen settings, are made directly *from the tree structure area.*
- 6. Click on the 'Apply' button. The new value is now applied for the setting
- 7. Log off from the System Administrator mode when you are finished updating settings.

# **Use Remote Logic**

#### Introduction

Océ Remote Logic® enables you to:

- View system status (Océ System Control Panel).
  Manage print jobs (Océ Queue Manager).
- Change settings (Océ Settings Editor).

#### Start Remote Logic

- 1. Select 'Océ Remote Logic' via the 'Start' menu.
- 2. Select Application Launcher.
- 3. Select the required application.

| 🦰 Launcher 📃 🗖 🗙           |
|----------------------------|
| 🙆 Oce System Control Panel |
| 🔂 Oce Queue Manager        |
| 🍃 Oce Settings Editor      |

#### Log on

The access to the key operator, repro operator, system administrator and service operator modes is password protected to allow only authorized personnel to use particular functions. 1. From the 'File' menu, select 'Log on'.

- 2. Select the correct user name.
- 3. Enter the Password.
- 4. Click 'OK'.

| Log on     |
|------------|
| Log off    |
| Connect to |
| Close      |

#### Log off

You have to log off to leave the key operator, repro operator and system administrator modes.

1. From the 'File' menu, select 'Log off'. You return to anonymous user mode. Note: Log off from all Océ Remote Logic applications separately.

#### Add an Océ TDS system

- 1. Open the 'File' menu and select 'Connect to'. A dialogue box will appear with a drop-down list box containing the already added Océ TDS systems.
- 2. Click 'Edit...'. The 'Edit systems' dialogue box appears.
- 3. Enter the IP address or the name of the Océ TDS system you want to connect to, in the 'Systems' text box.
- Click 'Add'. The system is added to the list.
   Note: You can also remove an Océ TDS system. Select one in the list and click 'Remove'.
- 5. Click OK twice to return to the application.

#### Connect to an Océ TDS system

- 1. Open the 'File' menu and select 'Connect to'. A dialogue box will appear containing a drop-down list box with the available Océ TDS systems.
- 2. Select one of the available Océ TDS systems and click on 'OK'. When you connect to another system, all settings have to be retrieved. This may take some time.

# Introduction

In case of an error:

- Read the error message.
   Follow the instructions.

### Clear a paper jam

A paper jam can occur in the following sections:

- The scanner (original jam)
- The fuser section
- The roll feed section
- The folder (optional unit)
- The reinforcement unit (optional unit)

To clear the paper jam, you need to remove the original or the paper. The display gives instructions how to clear the jams.

Stickers on some parts of the system indicate which green handles, green knobs, green bars and covers, etc. you have to lift, press or open to remove any jammed paper.

# Introduction

If the 'Refill toner' message appears on the printer panel, you must refill toner immediately.

Attention: Use only Océ B5 toner.

# How to add toner

1. Unscrew the knurled nut at the left hand side of the printer and open the left cover

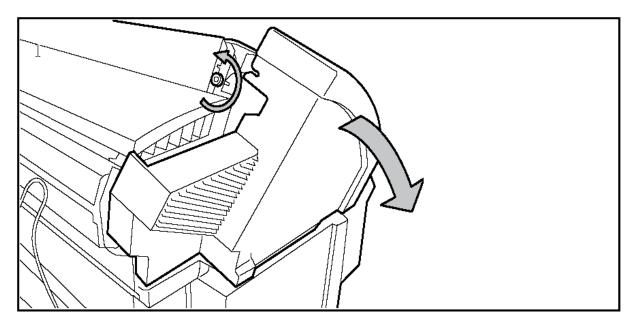

- 2. Shake the toner bottle thoroughly and open the bottle.
- 3. Screw in the bottle clockwise in a slanted position.

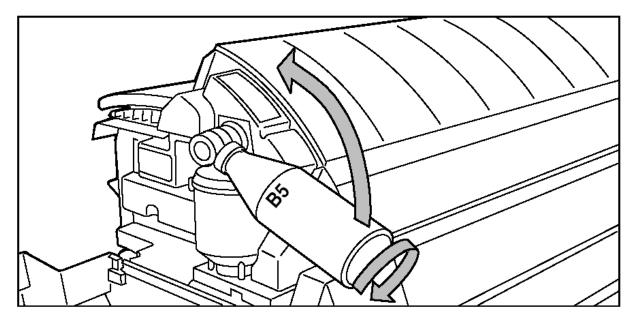

4. Move the toner bottle to a vertical position.

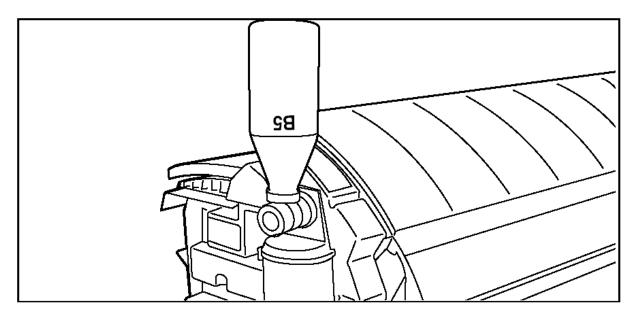

- 5. Tap the bottle to remove the toner from the bottle.
- 6. Return the bottle to its original position when the toner bottle is empty.
- 7. Unscrew the toner bottle anti-clockwise and close it.

# Replace the waste toner bag

1. Pull the waste toner bag from the holder and place the cap provided on the bag.

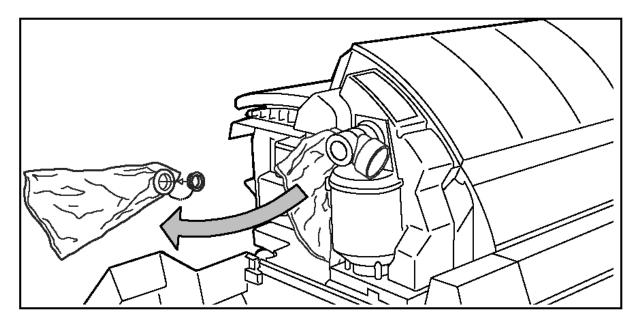

- 2. Slide a new waste toner bag over the holder.
- 3. Close the cover and tighten the knurled nut.
- 4. Press the On-line key to resume printing.

# **Note:** Replace the toner waste bag, every time you refill the toner.

5. Close the cover.

# 4. Exercises

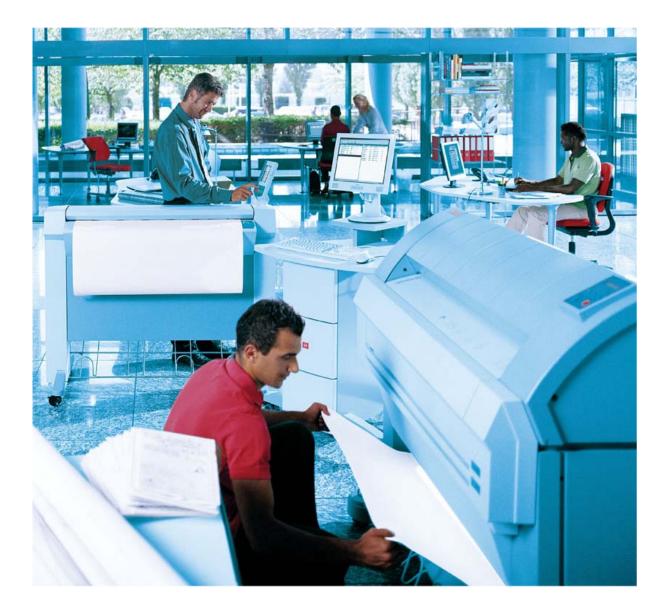

# Exercise 1 Make standard copy

- Use an original with a size that matches one of the loaded paper rolls
- Insert the original into the scanner, face down and right aligned (use the magnetic or painted guide on right side of the scanner)
- Make sure scanner panel is in Home mode
- Use upper-left softkey to select Copy
- Select and open one of the 5 templates to Copy
- Make sure Media selection is set to Automatic
- Press the green Start button
- Check the output

(See: User Manual: 'Copy jobs')

# Exercise 2 Make Set Copy

- Use three originals of different sizes, that match the sizes of the loaded paper
- Make sure scanner panel is in Home mode
- Use upper-left softkey to select scan-to-file
- Select and open the 'Set Copy' template
- Make sure Media selection is set to Automatic
- Make sure Sort is set to: By set (123-123-123)
- Specify 3 sets
- Insert the first original into the scanner, face down and right aligned
- Press the green Start button
- Feed the other two originals (If Auto-feed is Off, press the Start button for each original)
- Click the Upper-right softkey to select Close Set (The remaining sets will be printed)
- Check the output (123-123-123)

(See: User Manual: 'Copy jobs')

# Exercise 3 Copy to different size, with scaling

- Take a standard size original
- Make sure scanner panel is in Home mode
- Use upper-left softkey to select Copy
- Select and open a template to Copy
- Make sure Media selection is set to 'Automatic' and Original Width is set to 'by scanner'.
- Scale to the requested format Scale > To fit > requested format (matching loaded roll)
- Feed the original and make a copy
- Check the result

(See: User Manual: 'Copy jobs')

### Exercise 4 Cancel a copy or print job

- Start a copy job with 10 copies
- Go to the **printer** operator panel, and press the red Stop button The job will be cancelled immediately

(See: User Manual: 'Print jobs')

# Exercise 5 Non-standard sized originals

- Take a non-standard size original (22")
- Make sure scanner panel is in Home mode
- Use upper-left softkey to select Copy
- Select and open a template to Copy
- Select Original width: By scanner
- Feed the original, and press the green Start button
- Check the result
- Select Original width: 300 mm
- Feed the original, and press the green Start button
- Check the result

Only the defined width is copied onto the nearest standard paper size (See: User Manual: 'Copy jobs')

# Exercise 6 Improve image quality for special originals

- Take a dark original
- Make a copy with standard settings
- Check the result
- •
- Select Original type: Dark Original Original type> Original > Dark Original
- Make a copy
- Check the result

(See: User Manual: 'Copy jobs')

# Exercise 7 Copy with a stamp (Optional)

- Take a standard size original
- Make sure scanner panel is in Home mode
- Use upper-left softkey to select Copy
- If installed, select and open the template to Copy
- Open the Stamp option
- Select the 'Exercise Stamp'
  - Position: Bottom
  - Size: Large
  - Color: Black
- Make a copy
- Check the result

(See: User Manual: 'Copy jobs')

# Exercise 8 Print document with WPD driver

- Open Windows Imaging Start > Programs > Accessories > Imaging
- Open the sample file, e.g. 'Oce\_A1p'.tif.
- Select File > Print
- Select the new installed printer, and open the tab 'Basic'
- Make the following settings:
  - **Page size**: Select a **different** size, that matches one of the loaded paper rolls, e.g. A0
  - Portrait
  - Media type: Select a paper roll that matches the selected **Page Size**
- Open the tab 'Layout'
- Select Scale: 'To media'
- Click Print

(See: User Manual: 'Print jobs')

# Exercise 9 Print documents with Print Exec Workgroup LT

- Open Print Exec Workgroup LT (Open Explorer and enter the name or ip-address of the TDS printer, e.g. //TDS450)
- Open the submission tab
- Add two drawings to the job
- Select the first drawing and specify 2 copies (only for the first drawing!)
- Select the second drawing, and change the following settings:
  - Media > Media size Select a **different** size, that matches one of the loaded paper rolls, e.g. A0
  - Transformations > Zoom: To media size
- Enter account information
- Click Print to submit the job
- Open the Printer tab and check the printer queue
- Check the result

(See: User Manual: 'Print jobs')

# Exercise 10

# **Remote Logic**

- If needed, install Remote Logic on PC (Remote Logic should not be installed on the PLC)
- Open the System Control Panel
- Click File > Connect to...
- Click Edit
- Define the name or IP address of the TDS machine
- Click Add
- Click OK
- Select the TDS machine in the drop-down list
- Click OK
- Check the loaded paper, and the status of the printer
- In the same way: Open Queue Manager and Setting Editor

(See: User Manual: 'Get to know the Océ Power Logic controller applications')

# Exercise 11 Create a template for scan-to-file (Optional)

- Open the Setting Editor, and login as Key Operator
- Select View KO Settings > Jobs > Scan-to-file
- Open the folder 'Template 5'
- Select Template Description, and change the Template name into 'Scan to file'. Click Apply.
- Select Top 5 settings, and include scanning options that are likely to change frequently.

For example:

- File Type
- Destination
- Resolution
- Check Print
- Original Width

**Click Apply** 

- Select Check Print = On Click Apply
- Check the result

(See: User Manual: 'Set up your workflow with the Océ Power Logic controller applications')

# Exercise 12 Create a template for set copy

- Open the Setting Editor, and login as Key Operator
- Select View KO Settings > Jobs > Copy
- Open the folder 'Template 5'
- Select Template Description, and change the Template name into 'Set Copy'. Click Apply.
- Select Top 5 settings, and include scanning options that are likely to change frequently.

For example:

- Original Type
- Media
- Scale
- Cut method
- Remove Strip

Click Apply

- Select Collate = Set (Default setting for Set Copying: (123-123-123) Click Apply
- Check the result

(See: User Manual: 'Set up your workflow with the Océ Power Logic controller applications')

# Exercise 13 Handling Jobs in queue

- Put the printer Off-line
- Send 6 times a small print job to the printer
   Each job should have a different name –
- Open the Queue Manager, and login as Key Operator
- Select the last job, and click on the 'Move to top' button
- Select the last job, and click the 'Delete' button
- Select the second job, and click the 'Hold' button
- Put the printer On-line, and look what happens in the Queue manager
- When the printing is stopped, select the job that is put on hold and click the 'Resume' button

IN-BOX QUEUE (Only when Account Logic is not used)

- Open the Setting Editor window, and login as Key Operator
- Select View > KO Settings > System > Job management:
   Print Jobs: Jobs in Inbox
  - Rights for printing: Jobs immediately to printer
- Open the Queue Manager window (If right window pane shows History Q, click History and select Inbox)
- Send 2 small print jobs to the printer, using different job names
- Select one of the jobs in the Inbox, right-click, and select Print
- Login as Key Operator
- Select the remaining job, right-click, and select Delete

HISTORY QUEUE: Resubmit Print or Copy Job

- Open the Setting Editor window, and login as Key Operator
- View > KO Settings > System > Job management > History Queue
  - Enable History Queue: Enabled
  - Print Job Lifetime: Enabled
  - Maximum umber of jobs: 30
- Open the Queue Manager window
   (If right window
- (If right window pane shows Inbox, click Inbox and select History)
- Send a small print job to the printer
- Select a job in the History Queue, right-click, and select Print

(See: User Manual: 'Control your workflow with the Océ Power Logic controller applications')

# Exercise 14 Scan and check quality (Optional)

- Make sure scanner panel is in Home mode
- Use upper-left softkey to select scan-to-file
- Select and open a template to Scan
- Select:
  - Destination = On controller
  - File type:
    - Color = Black&White
    - File type = TIFF
    - Compression = Group4
    - Organization = Raw
  - Resolution = 200 dpi
  - Checkprint = On
- Feed an original, and press the green Start button
- Change the following setting:
  - Resolution: 600 dpi
- Scan the same original
- Go to the PLC
- Open the Scan Manager window
- Select Destination > On controller
- Show the scanned files
- Select a file, and click the View button
- Close the Viewer
- Check the quality of the check-plots
- Repeat this exercise with color (Optional)
  - Use color original
  - Select File type > Color = Color

(See: User Manual: 'Scan-to-file jobs')

# Exercise 15 Folded Copies (Optional)

- Switch the lever on the folder downward
- Feed a standard A0 / 36"size original into the scanner (Make sure to feed the original face down, with the legend at the **right** side)
- Check the legend position (Leading Trailing)
- Go to the printer, and put the printer off-line
- On the printer operator pane, make the following settings:
  - Folding > Input > Legend: Leading / Trailing
  - Folding > Input > Method: Standard
- Make a copy
- Check the result: Is the legend on top of the folded package?
- OPTION: BELT
- Repeat this exercise, but this time make a different selection for the Copy delivery after folding: Belt /Stacker
  - Folding > Delivery > Stacker / Belt
- OPTION: Reinforcement Unit
- Make the following setting:

   Folding > Binding: Reinforce
   (Reinforcement is only possible in combination with Standard folding)
- Make a copy
- Check the result
- Feed a (very) long original into the scanner
- Make the following setting:
   Folding > Delivery: First Fold
- Check the result
- OFF-LINE FOLDING
- Put the printer Off-line, and wait for the light on the top cover of the folder to be switched on (without blinking)
- If needed, change the folding settings on the **printer** operator panel
- Feed the drawing you want to fold into the folder:
  - Face down
  - Centered

(for standard sizes, make use of the printed guides on the folder) - Legend on the right-hand side

(make sure the correct leading/trailing setting for the legend is activated on the printer operator panel)

# Exercises

• Keep feeding the drawing into the folder until the folder takes over. The drawing will be pulled into the folder automatically.

(See: User Manual: 'Finish copy and print jobs')

# Exercise 16 Change paper roll

- Open the drawer with the empty paper roll
- Put in a new paper roll
- Close the drawer
- Set the correct media size & type
- Put the printer on-line

(See: User Manual: 'Maintain the Océ TDS450)

# 5. Frequently asked questions

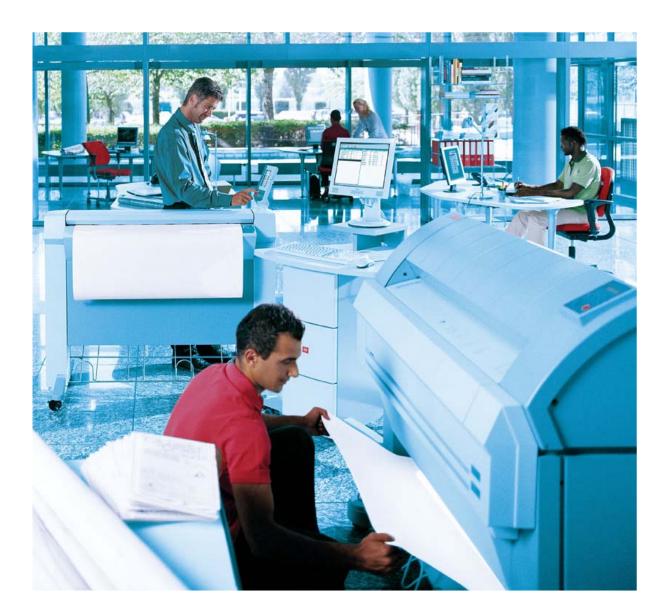

# The 10 most frequently asked questions

# 1. Where can I find the option to change the language?

- Printer operator panel:
  - Press On-line button to put the printer Off-line
  - Use the menu: Configuration > Language: required language
  - Press the Next/Select again to confirm your choice
  - Press On-line button to put the printer On-line
  - Turn the printer 'off' and 'on' again
- Scanner operator panel
  - Use the lower-left softkey in the home window
  - To return to the home window first:
    - Close any detail settings (lower-right softkey)
    - Click Home (upper-left softkey)
  - You can define which 2 languages are available on the panel, using the Setting Editor on the PLC: View KO Settings > System > Regional settings
- PLC applications:
  - Select: View > Language: required language
  - On the local PLC, you can choose between 2 languages
  - You can define which 2 languages are available on the panel, using the Setting Editor on the PLC: View KO Settings > System > Regional settings

# 2. How can I see the size of the loaded paper rolls?

- On the scanner operator panel, select Copy (upper-left softkey)
  - Open a Copy template
    - Open the Media option
    - Use the scroll button to see the loaded paper rolls
- On the printer operator panel:
  - Press On-line button to put the printer Off-line
  - Use the menu: Media settings > Roll1/2 > Width/Material The information is shown on the display
  - Press On-line button to put the printer On-line
- On the PLC application 'System Control panel' When Media button selected: Loaded paper rolls are displayed

# 3. I want to print from AutoCAD. Which driver should I use?

- You can always find the latest drivers on the following WEB site: <u>http://www.oce.com</u>
- When possible, use the new Océ WPD (Windows Printer Driver)
- You can **not** use the Océ WPD driver on older TDS systems:
  - Océ TDS450 systems with version numbers prior to 1.4.3
  - Océ TDS600 systems with version numbers prior to 3.2.3
  - Océ TDS600 systems with version numbers prior to 1.3.3

# The 10 most frequently asked questions

- When you can not use the WPD driver:
  - AutoCAD R14: Océ TDS ADI driver
  - AutoCAD 2000 series: Océ TDS HDI driver
- 4. I press the red Stop button on the Scanner operator panel, but the job doesn't stop...
- To stop a job that is currently being printed, use the red Stop button on the **Printer** operator panel:
  - Press the Stop button once: job is stopped and cancelled
- 5. I changed a setting in the Settings editor, but it seems to have no effect...
- To change a setting in the Settings editor, you must first login
- After you have changed a setting:
  - Select the setting in the middle window pane
  - Click the Apply button
- Sometimes you must reboot the PLC and/ or turn off and on the printer and/ or scanner, for a new setting to become active
- 6. I changed a setting in the menu of the printer operating panel, but it seems to have no effect...
- After you have selected a setting, you must confirm your change: an asterisk \* will precede the confirmed setting
   Press the next/select button to confirm the selected setting

# 7. The image is printed on the wrong paper size

- On the scanner operator panel select Copy and open a Copy template
- Check if the Media setting matches the original size
- Check if the Cut method is set to Synchro
- Check the Scale setting
- The minimum length for a print is 420mm (A3)

# 8. How can I change the default copy settings (templates)?

- You can choose from 5 different templates, each containing a set of default settings.
  - Open the Settings editor on the PLC, and login as Key Operator
  - View KO Settings > Jobs > Copy (tab) > Template 1-5
  - For each template you can define a combination of default settings

# The 10 most frequently asked questions

# 9. How can I change delivery of original after scanning?

- You can choose for delivery of the original at the front (rewind) or at the rear side of the scanner:
  - On the scanner operator panel, use the lower-right softkey in the Home window to open the System menu
  - Open the Original release mode
    - Mode = Release: Release original after scanning
    - Mode = Hold: Hold original after scanning
      - Note: When Hold is selected, you can release the original gently by pressing the red Stop Key
    - Rewind = No: Delivery at the rear of the scanner
    - Rewind = Yes: Delivery at the front of the scanner
- The rewind option is disabled when the optional original delivery tray is installed
- It is recommended **not** to use the rewind option when scanning originals of the following type:
  - thick or very thin
  - damaged
  - vulnerable material
  - original in a carrier sheet
- 10. The scanner panel displays a Keyhole and does not respond: scanner locked, unlock on PLC...
- Account Logic is configured to ask for accounting information before you can use the scanner
- Go to the PLC to unlock the scanner:
  - Click 'Oce Account Logic' in the small Launcher window
  - If needed, maximize the window
  - Fill in the required accounting information
  - Click 'Unlock Scanner'

# 6. Safety instructions

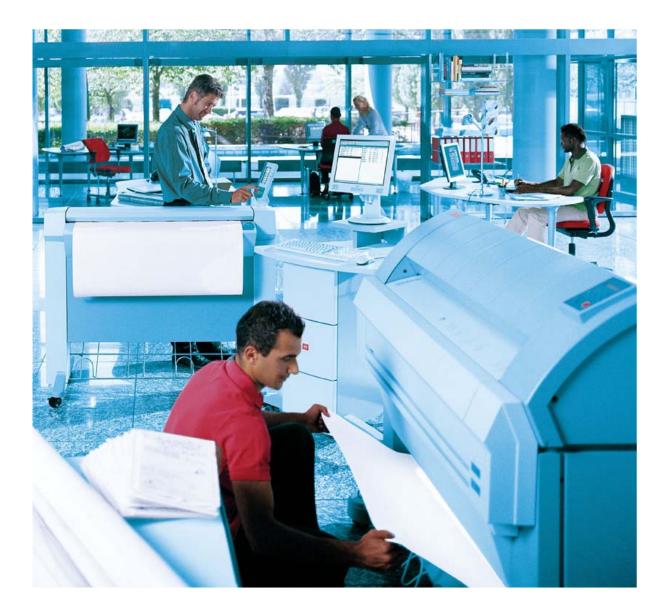

# Accident and Damage Prevention

# **Operating the Printing System**

- The printing system may only be operated by **operators and service**.
- The printing system must not be operated by persons under the influence of alcohol or drugs, or by persons taking medication such as psychotropic drugs.
- Read the entire operating manual before beginning work on and with the printing system. If there is anything in the manual that you do not understand, ask service personnel or someone with the requisite knowledge in your company.
- Observe all warning and notice signs both on and inside the printing system.
- In cases of **emergency** switch the printing system off immediately.
- In the event of damage to the housing, power cable or operating controls, ingress of fluids or foreign bodies etc. inform the appropriate service point.
- Any unauthorized removal of safety covers, manipulation of safety switches such as those monitoring that the safety covers are closed and improper handling (i.e. work not intended to be carried out by operators) is strictly prohibited. Such action can cause accidents and may in addition damage the printing system.
- Correct handling (i.e. handling that complies with the intended purpose of the printing system) is guaranteed only when the **outer paneling** is fully mounted. Only if the paneling is affixed correctly in position are you assured protection against:
  - Electrical shocks
  - Injury due to mechanical parts, e.g. cuts, crushing
  - The spread of fire
  - Inadequate cooling of the printing system
  - Do not work with unprotected long hair or wear loosely hanging items of clothing (e.g. ties, sleeves, scarves), and jewelry such as necklaces, bracelets and rings, since these can cause injury if caught in drive mechanisms.

# 7. About Océ

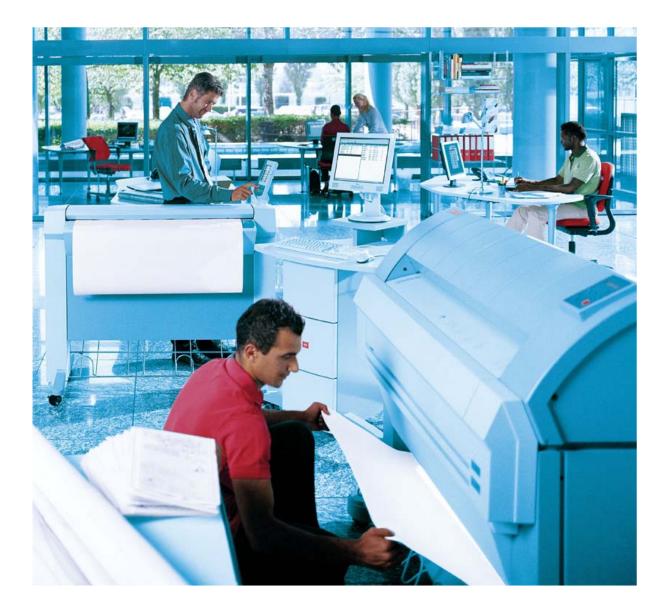

# About Océ

Océ is one of the world's leading suppliers of high-quality products, services and complete solutions for use by professionals in print and document management, primarily in environments where large numbers of documents are processed. In its own R&D centers Océ develops advanced machines and systems for document production, distribution and management. The company also offers its customers innovative services in the areas of consulting, financing and outsourcing (Facility Services). Océ customers are mainly active in office, industrial and graphical environments.

Océ products and services are renowned for their high quality. This is based on their reliability, productivity, durability, ease of use and environmental friendliness. In its 125-year history Océ has built up a solid reputation as an innovator, both technologically and commercially.

Océ operates in a total of eighty countries and has its own sales companies in thirty countries. The head office of Océ is located in Venlo, the Netherlands.

The Océ Group has more than 22,200 employees, more than half of who work in sales and service. Océ research and manufacturing facilities are located in the Netherlands, Germany, Belgium, France, the Czech Republic, the United States and Japan. In 2003 Océ achieved revenues of  $\in$  2.8 billion and net income of  $\in$  61.5 million.

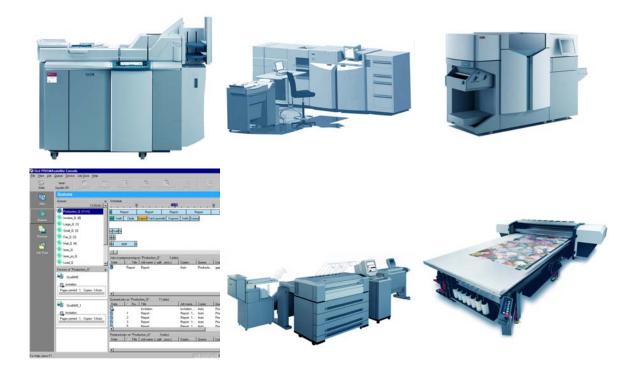

### **Mission statement**

Océ enables its customers to manage their documents efficiently and effectively by offering innovative print and document management products and services for professional environments.

# Education Services @ Océ

To enable you to manage your documents efficiently and effectively with Océ solutions, it is essential to make sure that you have sound knowledge on how to operate, administer and maintain these solutions. That's what Océ Education Services is all about.

# Select your best-fit training program

One training doesn't fit all. So we offer the following choices:

| Océ Quick Start:         | instruction on daily maintenance.           |
|--------------------------|---------------------------------------------|
| Océ Customer Training:   | pre-defined, high quality training courses. |
| Océ Customized Training: | training tailored to your needs.            |
| Océ Coaching:            | training program in which we will guide     |
|                          | you in a defined timeframe.                 |

# Get out what's in

Many users get only a fraction of the benefits built into our systems. But Océ Customer Trainers are experts in document software, hardware and processes. And they know how to transfer that knowledge to your employees. Which means all your staff can gain professional expertise in document handling, and become confident users of the solution. With easy access to all the functionality built into your Océ systems.

# Improve uptime and overall productivity

Océ Education Services can also increase productivity in your document production environment. Users make fewer time-wasting mistakes and know how to push the system to its maximum potential.

# Benefit from our people investment

Océ has invested heavily in its people to ensure you get the best training. Our competence management process lets us determine where our staff skills lie and where we need to fill in gaps. Our Océ International Training Centers—in Germany, the Netherlands, Singapore and the USA—develop cutting-edge instructional techniques. And local training organizations make committed, certified professional trainers available everywhere.

# **Océ-Technologies B.V.**

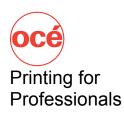

Venlo, The Netherlands

For Océ information and services, visit us at www.Océ.com © 2004 Océ-Technologies B.V.. Illustrations and specifications do not necessarily apply to the standard version of machines in all local markets. Technical specifications subject to change without prior notice. All product names mentioned in this brochure are claimed a trademark or registered trademark of their respective owners.